# **SYBASE®**

Getting Started

## **Replication Server®**

15.0

#### DOCUMENT ID: DC10114-01-1500-03

#### LAST REVISED: November 2006

Copyright © 1992-2006 by Sybase, Inc. All rights reserved.

This publication pertains to Sybase software and to any subsequent release until otherwise indicated in new editions or technical notes. Information in this document is subject to change without notice. The software described herein is furnished under a license agreement, and it may be used or copied only in accordance with the terms of that agreement.

To order additional documents, U.S. and Canadian customers should call Customer Fulfillment at (800) 685-8225, fax (617) 229-9845.

Customers in other countries with a U.S. license agreement may contact Customer Fulfillment via the above fax number. All other international customers should contact their Sybase subsidiary or local distributor. Upgrades are provided only at regularly scheduled software release dates. No part of this publication may be reproduced, transmitted, or translated in any form or by any means, electronic, mechanical, manual, optical, or otherwise, without the prior written permission of Sybase, Inc.

Sybase, SYBASE (logo), ADA Workbench, Adaptable Windowing Environment, Adaptive Component Architecture, Adaptive Server, Adaptive Server Anywhere, Adaptive Server Enterprise, Adaptive Server Enterprise Monitor, Adaptive Server Enterprise Replication, Adaptive Server Everywhere, Advantage Database Server, Afaria, Answers Anywhere, Applied Meta, Applied Metacomputing, AppModeler, APT Workbench, APT-Build, APT-Edit, APT-Execute, APT-Translator, APT-Library, ASEP, Avaki, Avaki (Arrow Design), Avaki Data Grid, AvantGo, Backup Server, BayCam, Beyond Connected, Bit-Wise, BizTracker, Certified PowerBuilder Developer, Certified SYBASE Professional, Certified SYBASE Professional Logo, ClearConnect, Client-Library, Client Services, CodeBank, Column Design, ComponentPack, Connection Manager, Convoy/DM, Copernicus, CSP, Data Pipeline, Data Workbench, DataArchitect, Database Analyzer, DataExpress, DataServer, DataWindow, DataWindow .NET, DB-Library, dbQueue, Dejima, Dejima Direct, Developers Workbench, DirectConnect Anywhere, DirectConnect, Distribution Director, Dynamic Mobility Model, e-ADK, E-Anywhere, e-Biz Integrator, E-Whatever, EC Gateway, ECMAP, ECRTP, eFulfillment Accelerator, EII Plus, Electronic Case Management, Embedded SQL, EMS, Enterprise Application Studio, Enterprise Client/ Server, Enterprise Connect, Enterprise Data Studio, Enterprise Manager, Enterprise Portal (logo), Enterprise SQL Server Manager, Enterprise Work Architecture, Enterprise Work Designer, Enterprise Work Modeler, eProcurement Accelerator, eremote, Everything Works Better When Everything Works Together, EWA, ExtendedAssist, Extended Systems, ExtendedView, Financial Fusion, Financial Fusion (and design), Financial Fusion Server, Formula One, Fusion Powered e-Finance, Fusion Powered Financial Destinations, Fusion Powered STP, Gateway Manager, GeoPoint, GlobalFIX, iAnywhere, iAnywhere Solutions, ImpactNow, Industry Warehouse Studio, InfoMaker, Information Anywhere, Information Everywhere, InformationConnect, InstaHelp, Intelligent Self-Care, InternetBuilder, iremote, iScript, Jaguar CTS, jConnect for JDBC, KnowledgeBase, Legion, Logical Memory Manager, lrLite, M2M Anywhere, Mach Desktop, Mail Anywhere Studio, Mainframe Connect, Maintenance Express, Manage Anywhere Studio, MAP, M-Business Anywhere, M-Business Channel, M-Business Network, M-Business Suite, MDI Access Server, MDI Database Gateway, media.splash, Message Anywhere Server, MetaWorks, MethodSet, mFolio, Mirror Activator, ML Query, MobiCATS, MobileQ, MySupport, Net-Gateway, Net-Library, New Era of Networks, Next Generation Learning, Next Generation Learning Studio, O DEVICE, OASiS, OASiS logo, ObjectConnect, ObjectCycle, OmniConnect, OmniQ, OmniSQL Access Module, OmniSQL Toolkit, OneBridge, Open Biz, Open Business Interchange, Open Client, Open ClientConnect, Open Client/Server, Open Client/Server Interfaces, Open Gateway, Open Server, Open ServerConnect, Open Solutions, Optima++, Partnerships that Work, PB-Gen, PC APT Execute, PC DB-Net, PC Net Library, Pharma Anywhere, PhysicalArchitect, Pocket PowerBuilder, PocketBuilder, Power++, Power Through Knowledge, power.stop, PowerAMC, PowerBuilder, PowerBuilder Foundation Class Library, PowerDesigner, PowerDimensions, PowerDynamo, Powering the New Economy, PowerScript, PowerSite, PowerSocket, Powersoft, PowerStage, PowerStudio, PowerTips, Powersoft Portfolio, Powersoft Professional, PowerWare Desktop, PowerWare Enterprise, ProcessAnalyst, Pylon, Pylon Anywhere, Pylon Application Server, Pylon Conduit, Pylon PIM Server, Pylon Pro, QAnywhere, Rapport, Relational Beans, RemoteWare, RepConnector, Report Workbench, Report-Execute, Replication Agent, Replication Driver, Replication Server, Replication Server Manager, Replication Toolkit, Resource Manager, RFID Anywhere, RW-DisplayLib, RW-Library, SAFE, SAFE/PRO, Sales Anywhere, Search Anywhere, SDF, Search Anywhere, Secure SQL Server, Secure SQL Toolset, Security Guardian, ShareLink, ShareSpool, SKILS, smart.partners, smart.parts, smart.script, SOA Anywhere Trademark,SQL Advantage, SQL Anywhere, SQL Anywhere Studio, SQL Code Checker, SQL Debug, SQL Edit, SQL Edit/TPU, SQL Everywhere, SQL Modeler, SQL Remote, SQL Server, SQL Server Manager, SQL SMART, SQL Toolset, SQL Server/CFT, SQL Server/DBM, SQL Server SNMP SubAgent, SQL Station, SQLJ, Stage III Engineering, Startup.Com, STEP, SupportNow, S.W.I.F.T. Message Format Libraries, Sybase Central, Sybase Client/Server Interfaces, Sybase Development Framework, Sybase Financial Server, Sybase Gateways, Sybase Learning Connection, Sybase MPP, Sybase SQL Desktop, Sybase SQL Lifecycle, Sybase SQL Workgroup, Sybase Synergy Program, Sybase Virtual Server Architecture, Sybase User Workbench, SybaseWare, Syber Financial, SyberAssist, SybFlex, SybMD, SyBooks, System 10, System 11, System XI (logo), SystemTools, Tabular Data Stream, The Enterprise Client/Server Company, The Extensible Software Platform, The Future Is Wide Open, The Learning Connection, The Model For Client/Server Solutions, The Online Information Center, The Power of One, TotalFix, TradeForce, Transact-SQL, Translation Toolkit, Turning Imagination Into Reality, UltraLite, UltraLite.NET, UNIBOM, Unilib, Uninull, Unisep, Unistring, URK Runtime Kit for UniCode, Viafone, Viewer, VisualWriter, VQL, WarehouseArchitect, Warehouse Control Center, Warehouse Studio, Warehouse WORKS, Watcom, Watcom SQL, Watcom SQL Server, Web Deployment Kit, Web.PB, Web.SQL, WebSights, WebViewer, WorkGroup SQL Server, XA-Library, XA-Server, XcelleNet, XP Server, XTNDAccess and XTNDConnect are trademarks of Sybase, Inc. or its subsidiaries. 07/06

Unicode and the Unicode Logo are registered trademarks of Unicode, Inc.

All other company and product names used herein may be trademarks or registered trademarks of their respective companies.

Use, duplication, or disclosure by the government is subject to the restrictions set forth in subparagraph (c)(1)(ii) of DFARS 52.227-7013 for the DOD and as set forth in FAR 52.227-19(a)-(d) for civilian agencies.

Sybase, Inc., One Sybase Drive, Dublin, CA 94568.

## **Contents**

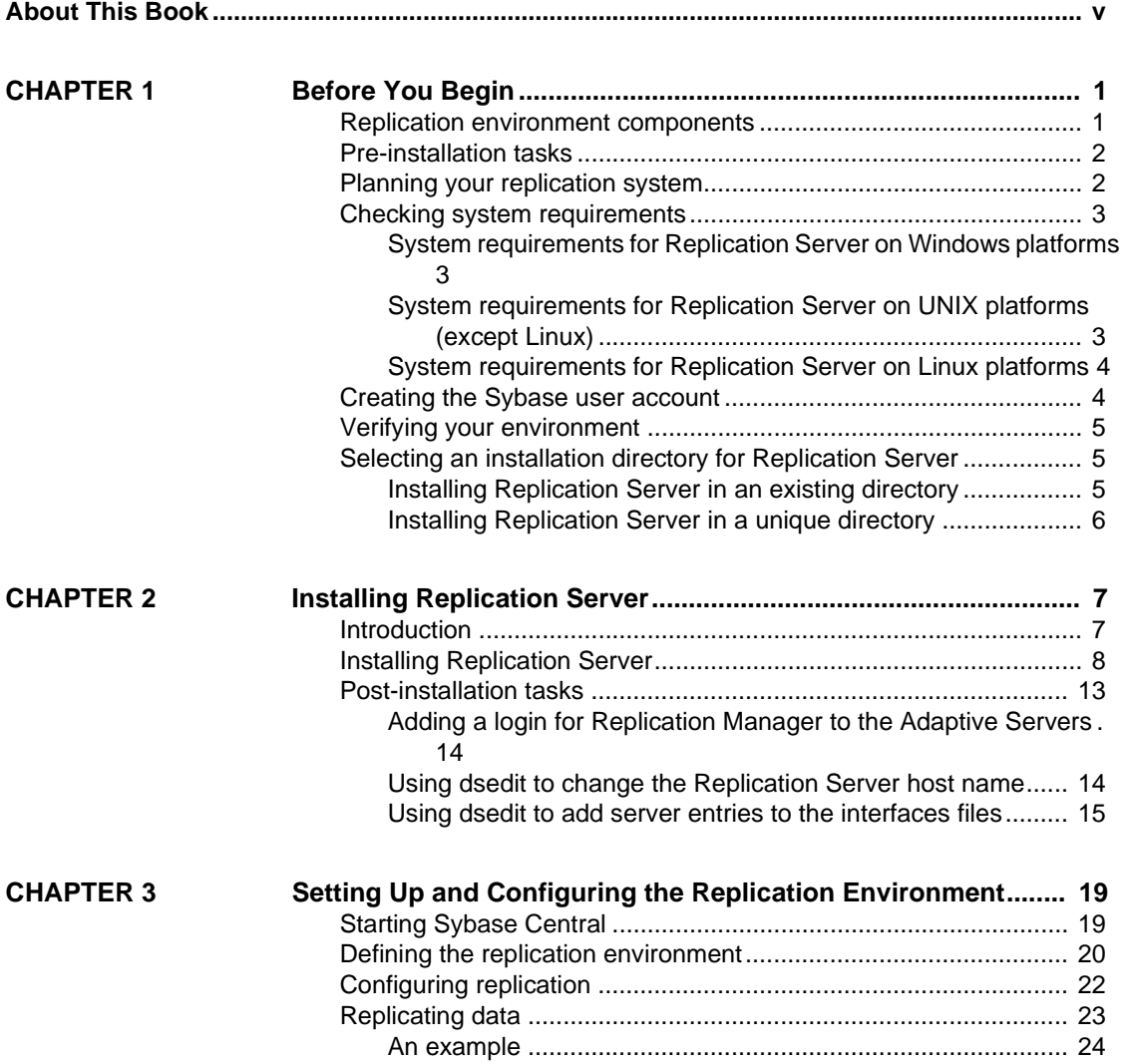

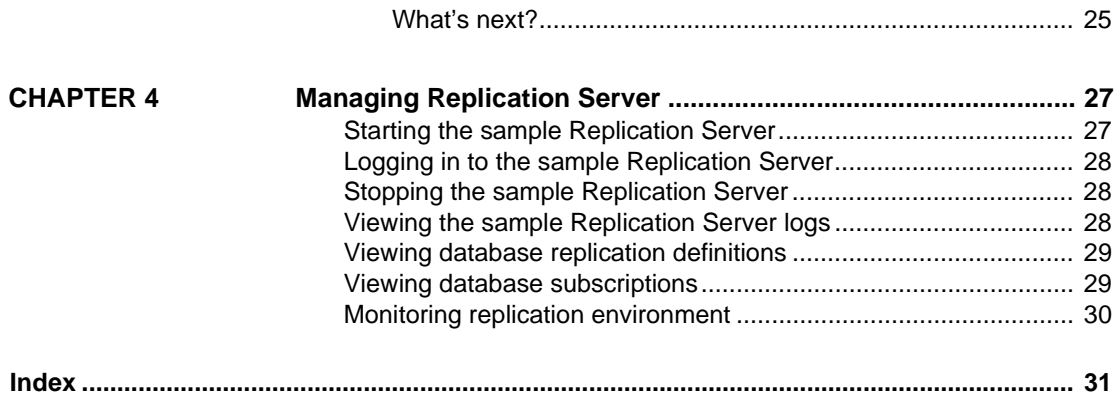

## <span id="page-4-0"></span>**About This Book**

<span id="page-4-3"></span><span id="page-4-2"></span><span id="page-4-1"></span>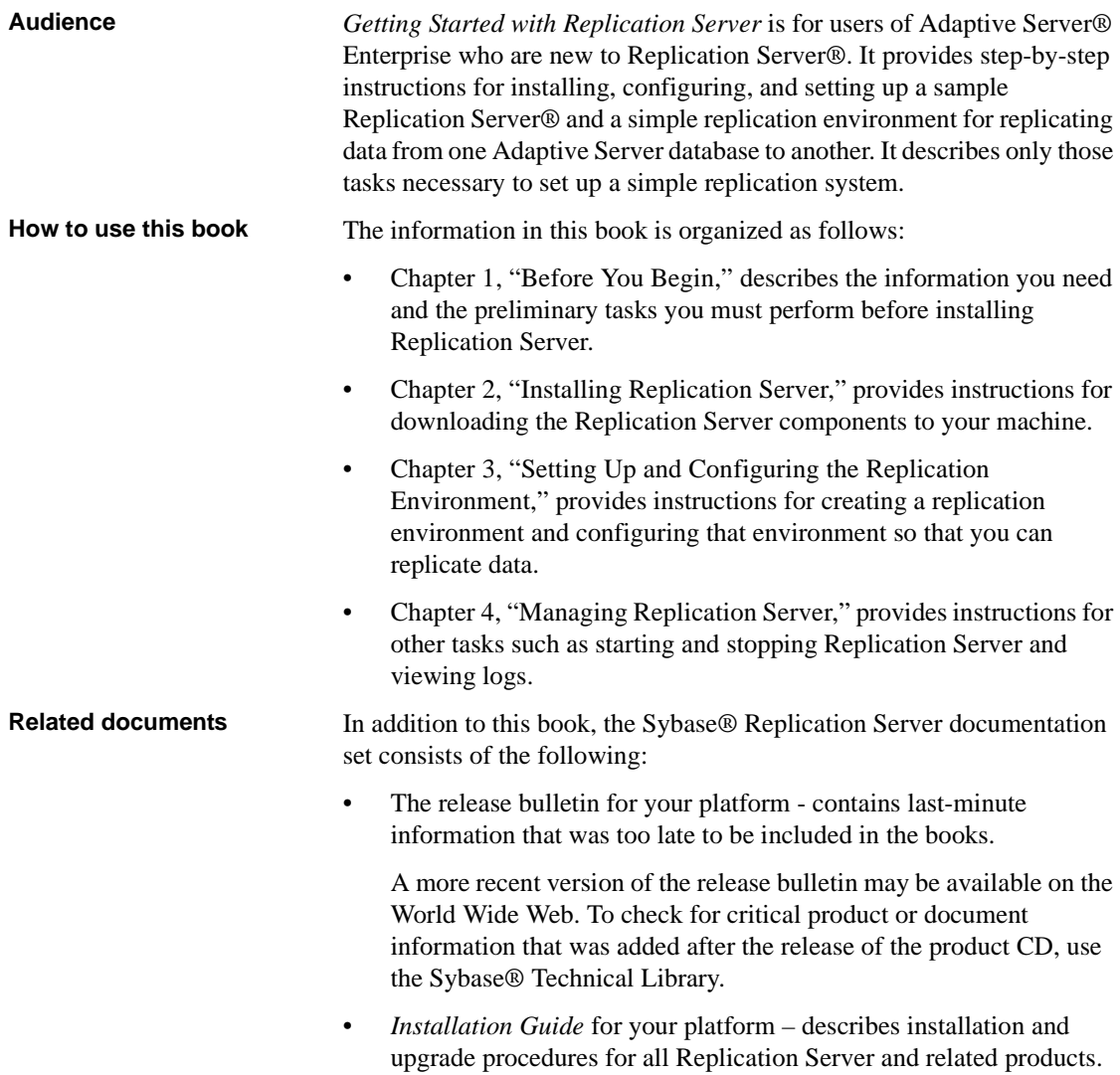

- *What's New in Replication Server?* describes the new features in Replication Server version 15.0 and the system changes added to support those features. • *Administration Guide* – contains an introduction to replication systems. This manual includes information and guidelines for creating and managing a replication system, setting up security, recovering from system failures, and improving performance. • *Configuration Guide* for your platform – describes configuration procedures for all Replication Server and related products, and explains how to use the rs\_init configuration utility. • *Design Guide* – contains information about designing a replication system and integrating heterogeneous data servers into a replication system. • *Getting Started with Replication Server* (this book) – provides step-bystep instructions for installing and setting up a simple replication system. • *Heterogeneous Replication Guide* – describes how to use Replication Server to replicate data between databases supplied by different vendors. • *Reference Manual* – contains the syntax and detailed descriptions of Replication Server commands in the Replication Command Language (RCL); Replication Server system functions; Sybase Adaptive Server commands, system procedures, and stored procedures used with Replication Server; Replication Server executable programs; and Replication Server system tables. • *Troubleshooting Guide* – contains information to aid in diagnosing and correcting problems in the replication system. • Replication Manager plug-in help, which contains information about using Sybase Central™ to manage Replication Server. **Other sources of**  Use the Sybase Getting Started CD, the SyBooks<sup>™</sup> CD, and the Sybase Product Manuals Web site to learn more about your product: • The Getting Started CD contains release bulletins and installation guides in PDF format, and may also contain other documents or updated information not included on the SyBooks CD. It is included with your software. To read or print documents on the Getting Started CD, you need Adobe Acrobat Reader, which you can download at no charge from the Adobe Web site using a link provided on the CD.
	- The SyBooks CD contains product manuals and is included with your software. The Eclipse-based SyBooks browser allows you to access the manuals in an easy-to-use, HTML-based format.

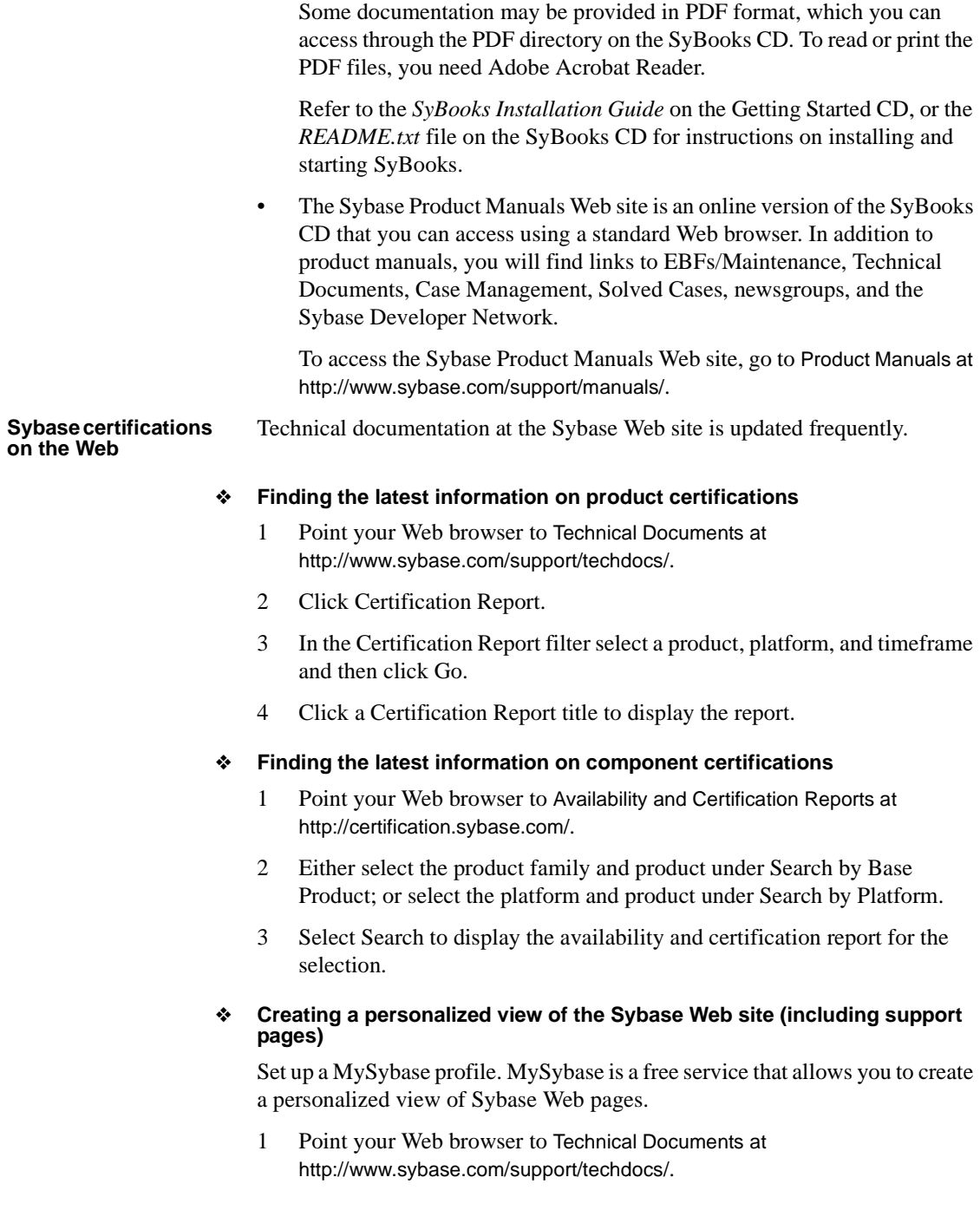

2 Click MySybase and create a MySybase profile.

#### **Sybase EBFs and software maintenance**

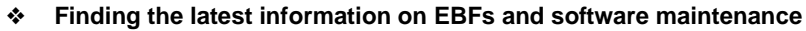

- 1 Point your Web browser to the Sybase Support Page at <http://www.sybase.com/support>.
- 2 Select EBFs/Maintenance. If prompted, enter your MySybase user name and password.
- 3 Select a product.
- 4 Specify a time frame and click Go. A list of EBF/Maintenance releases is displayed.

Padlock icons indicate that you do not have download authorization for certain EBF/Maintenance releases because you are not registered as a Technical Support Contact. If you have not registered, but have valid information provided by your Sybase representative or through your support contract, click Edit Roles to add the "Technical Support Contact" role to your MySybase profile.

<span id="page-7-0"></span>5 Click the Info icon to display the EBF/Maintenance report, or click the product description to download the software.

#### **Conventions** This section describes the style conventions and RCL command formatting conventions used in this book.

• Examples that show the use of Replication Server RCL commands are printed as follows:

> alter user louise set password somNIfic verify password EnnuI

• Command names, command option names, program names, program flags, keywords, functions, and stored procedures are printed as follows:

Use alter user to change the password for a login name.

• Variables, parameters, and user-supplied words are in italics in syntax and in paragraph text, as follows:

The set password *new\_passwd* clause specifies a new password.

• Names of database objects such as databases, tables, columns, and datatypes, are in italics.

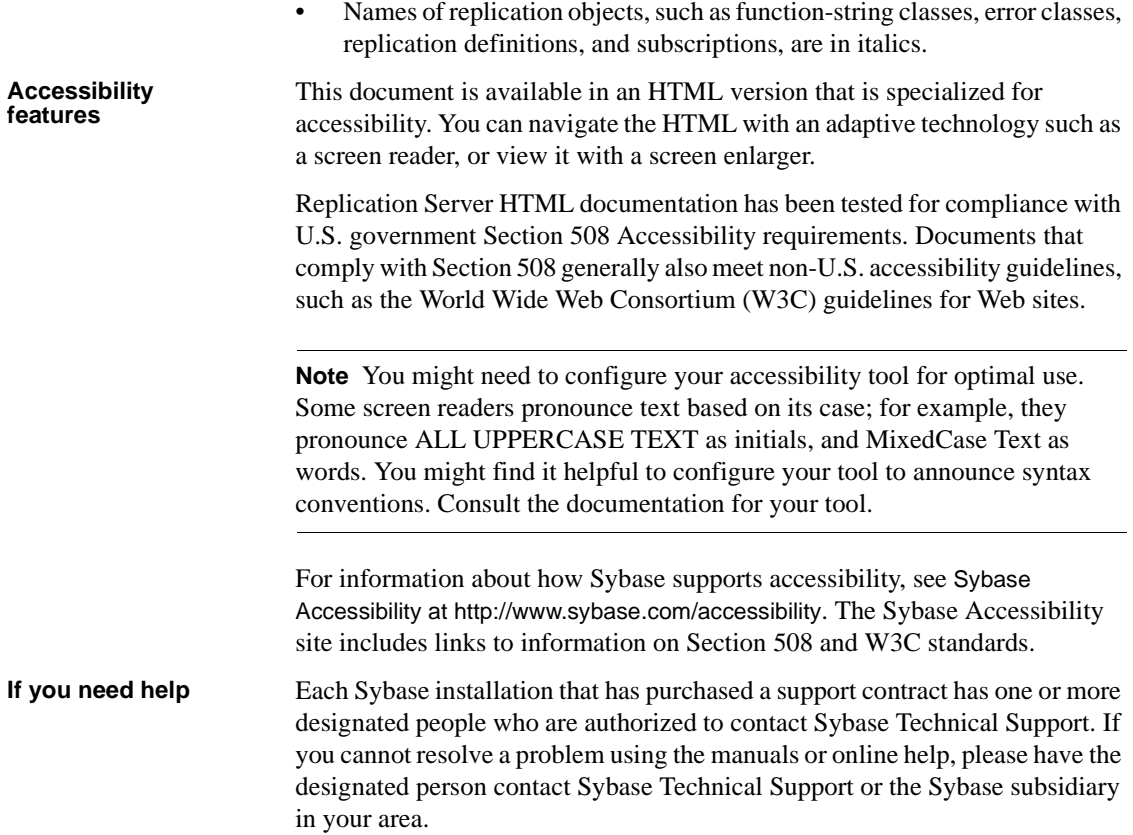

### CHAPTER 1 **Before You Begin**

<span id="page-10-0"></span>This chapter provides information about system requirements and the tasks you must complete before you install Replication Server.

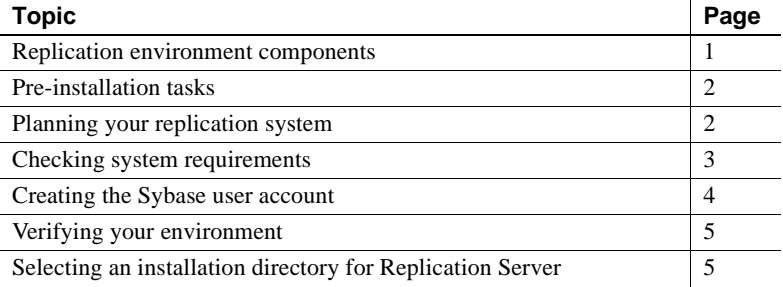

### <span id="page-10-2"></span><span id="page-10-1"></span>**Replication environment components**

<span id="page-10-6"></span><span id="page-10-5"></span>In addition to Replication Server, the replication environment includes the following components:

• Two databases: a primary database, which is the source of data for replication, and a replicate database, to which you replicate data.

For setting up a test environment, install identical copies of the pubs2 or pubs3 databases that come with Adaptive Server. However, you can use your own identical databases.

- <span id="page-10-4"></span>• Two Adaptive Server Enterprise data servers. The primary Adaptive Server manages the primary database and the replicate Adaptive Server manages the replicate database.
- <span id="page-10-8"></span><span id="page-10-7"></span>• Sybase Central, the Sybase graphics-based management tool, and Replication Manager, the Replication Server plug-in to Sybase Central, Java Edition.
- <span id="page-10-3"></span>• The Embedded Replication Server System Database (ERSSD), which stores information about the replication environment.

<span id="page-11-8"></span>• Replication Monitoring Services (RMS), a middle monitoring layer that provides monitoring services to a large and complex replication environment.

### <span id="page-11-2"></span><span id="page-11-0"></span>**Pre-installation tasks**

<span id="page-11-6"></span><span id="page-11-5"></span>This section provides a checklist and description of the tasks that you perform before installing Replication Server. Detailed information for each of these tasks is described later in this chapter.

- 1 [Planning your replication system](#page-11-3)**.** Identify the primary and replicate Adaptive Servers and the primary and replicate databases.
- <span id="page-11-10"></span>2 [Checking system requirements](#page-12-3)**.** Make sure you are running a supported operating system and that you have sufficient space available to set up and run Replication Server.
- <span id="page-11-9"></span>3 [Creating the Sybase user account](#page-13-2), if one does not already exist.
- <span id="page-11-11"></span>4 [Verifying your environment](#page-14-3)**.** Make sure that you have the proper user accounts and privileges.
- <span id="page-11-4"></span>5 [Selecting an installation directory for Replication Server](#page-14-4)**.** It is important that you select an installation directory that is compatible with your existing Sybase software. This may involve installing Replication Server in an existing Sybase installation directory or in a completely new installation directory.

### <span id="page-11-3"></span><span id="page-11-1"></span>**Planning your replication system**

<span id="page-11-7"></span>Identify the primary Adaptive Server and the replicate Adaptive Server. The primary Adaptive Server manages the primary database and the replicate Adaptive Server manages the replicate database. For setting up a test environment, install identical copies of either the pubs2 or the pubs3 database.

Make sure that both Adaptive Servers are up and running before you configure Replication Server.

### <span id="page-12-3"></span><span id="page-12-0"></span>**Checking system requirements**

Check requirements for the server and directory on which you will install Replication Server.

### <span id="page-12-1"></span>**System requirements for Replication Server on Windows platforms**

<span id="page-12-13"></span>Sample Replication Server for Windows requires a PC that is compatible with Windows 2000 or 2003, with the system configuration described in [Table 1-1](#page-12-4).

<span id="page-12-12"></span><span id="page-12-8"></span><span id="page-12-6"></span>

| <b>Item</b>            | <b>Requirement</b>                                                                                                    |  |
|------------------------|----------------------------------------------------------------------------------------------------|--|
| <b>CPU</b>             | A Pentium processor.                                                                                                    |  |
| RAM                    | A minimum of 512MB RAM.                                                                                                    |  |
| Disk storage           | A minimum of 450MB of available hard disk space:                                                                                           |  |
|                        | 400MB for the Replication Server software, supporting files, and log files.<br>$\bullet$                                                   |  |
|                        | An additional 20MB for each Replication Server disk partition. The disk partition may be on<br>a different disk than your Sybase software. |  |
|                        | More disk space may be required, depending on your replication system application.                                                         |  |
| Operating              | Windows 2000 Service Pack 4 or later.                                                                                                    |  |
| system                 | Windows 2003 Service Pack 1 or later.                                                                                                    |  |
| Additional<br>hardware | A network interface card that is compatible with Windows 2000 or 2003. Sybase recommends a<br>32-bit card for improved performance.        |  |

<span id="page-12-15"></span><span id="page-12-4"></span>*Table 1-1: System requirements for Windows 2000 and Windows 2003*

### <span id="page-12-10"></span><span id="page-12-9"></span><span id="page-12-2"></span>**System requirements for Replication Server on UNIX platforms (except Linux)**

<span id="page-12-14"></span>Sample Replication Server for UNIX requires a computer with the system configuration described in [Table 1-2](#page-12-5).

<span id="page-12-11"></span><span id="page-12-7"></span>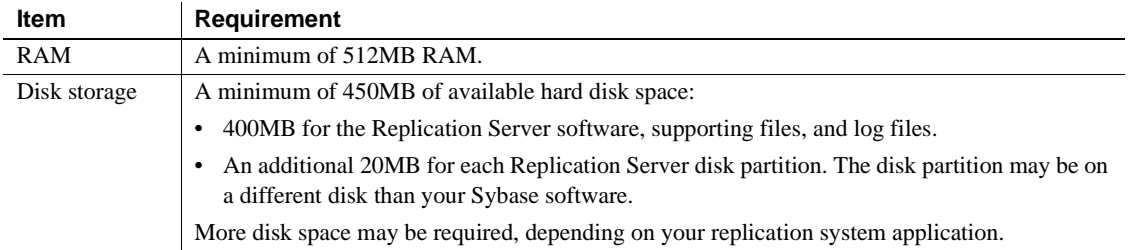

#### <span id="page-12-5"></span>*Table 1-2: System requirements for UNIX*

<span id="page-13-7"></span>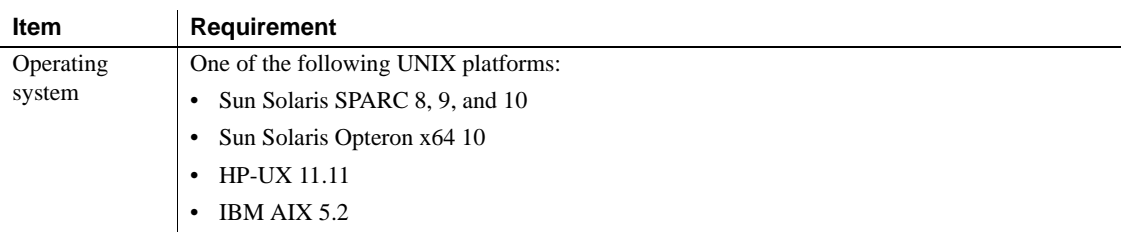

### <span id="page-13-0"></span>**System requirements for Replication Server on Linux platforms**

<span id="page-13-10"></span>Sample Replication Server for Linux requires a computer with the system configuration described in [Table 1-3.](#page-13-3)

<span id="page-13-8"></span><span id="page-13-5"></span>

| <b>Item</b>  | <b>Requirement</b>                                                                                                    |
|--------------|----------------------------------------------------------------------------------------------------|
| RAM          | A minimum of 512MB RAM.                                                                                                    |
| Disk storage | A minimum of 450MB of available hard disk space:                                                                                           |
|              | 400MB for the Replication Server and RepAgent software, supporting files, and log files.                                                   |
|              | An additional 20MB for each Replication Server disk partition. The disk partition may be on<br>a different disk than your Sybase software. |
|              | More disk space may be required, depending on your replication system application.                                                         |
| Operating    | Intel Linux—Red Hat Enterprise Linux 3.0, SuSE 9.0/United Linux 1.0.                                                                       |
| system       |                                                                                                    |

<span id="page-13-9"></span><span id="page-13-3"></span>*Table 1-3: System requirements for Linux*

### <span id="page-13-6"></span><span id="page-13-2"></span><span id="page-13-1"></span>**Creating the Sybase user account**

<span id="page-13-4"></span>To make sure that Sybase product files and directories are created with consistent ownership and privileges, one user (typically the Sybase System Administrator, who has read, write, and execute privileges) should perform all installation and configuration tasks.

To create a Sybase System Administrator account, choose an existing account, or create a new account and assign a user ID, group ID, and password for it. This account is sometimes called the "sybase" user account. See your operating system documentation for instructions on creating a new user account.

If you have already installed other Sybase software, the "sybase" user will exists. Verify that you can log in to the machine using this account.

### <span id="page-14-3"></span><span id="page-14-0"></span>**Verifying your environment**

<span id="page-14-5"></span>This section describes basic administrative tasks that you must complete before beginning the installation process.

- 1 To free memory and system resources, close any open applications or utilities, including currently installed Sybase components.
- 2 Verify that the directory location for the Sybase installation has sufficient space.
- 3 Verify that your network software is configured.

Sybase software uses network software, even if Replication Server and Sybase client applications are installed on a machine that is not connected to a network.

### <span id="page-14-4"></span><span id="page-14-1"></span>**Selecting an installation directory for Replication Server**

<span id="page-14-7"></span>You must choose carefully whether to install Replication Server in its own product directory or in a directory with your other Sybase products. In some cases, installing Replication Server on top of existing Sybase applications can adversely and irreversibly affect those applications.

### <span id="page-14-2"></span>**Installing Replication Server in an existing directory**

- <span id="page-14-6"></span>• You can install Replication Server 15.0 in an existing Sybase installation directory if that directory contains Adaptive Server version 15.0 or Open Client/Server™ version 15.0.
- *Do not* install Replication Server 15.0 in an existing Sybase installation directory if that directory contains these Sybase products:
	- Replication Server version 12.5 or earlier
	- Adaptive Server version 12.5.0.x or earlier
	- Open Client/Server version 12.5.0 or earlier
	- OpenSwitch version 12.5 or earlier

• DirectConnect™ version 12.5 or earlier

 **Warning!** Installing Replication Server 15.0 on top of any of these products incapacitates older versions of these products, and can also adversely affect other Sybase products.

You cannot reverse this with an uninstallation.

#### <span id="page-15-0"></span>**Installing Replication Server in a unique directory**

To install Replication Server in a separate installation directory

<span id="page-15-1"></span>• On Windows platforms:

Installing Replication Server in a unique directory may reset environment variables for other Sybase products and produce unpredictable results. To install Replication Server in a separate installation directory, you must follow instructions in "Installing Replication Server in a unique directory" in the *Release Bulletin for Replication Server version 15.0 for Windows*.

• On UNIX platforms:

You can install Replication Server in a unique directory without affecting existing Sybase environment variables. Follow the standard installation instructions in [Chapter 2, "Installing Replication Server."](#page-16-0)

<span id="page-15-2"></span>**Note** When you install Replication Server in a unique installation directory, you must maintain two interfaces files—one interfaces file for Replication Server components and another for your other Sybase applications. See ["Using](#page-24-0)  [dsedit to add server entries to the interfaces files" on page 15](#page-24-0) for postinstallation task instructions.

## CHAPTER 2 **Installing Replication Server**

<span id="page-16-3"></span><span id="page-16-0"></span>This chapter describes how to install the Replication Server software components from the CD using the InstallShield program.

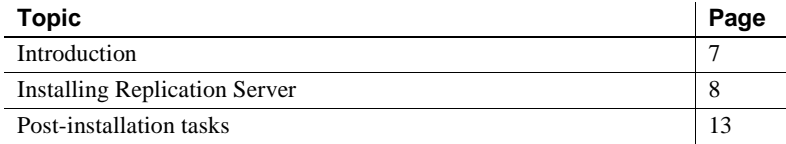

### <span id="page-16-2"></span><span id="page-16-1"></span>**Introduction**

<span id="page-16-6"></span><span id="page-16-5"></span><span id="page-16-4"></span>The InstallShield installation program:

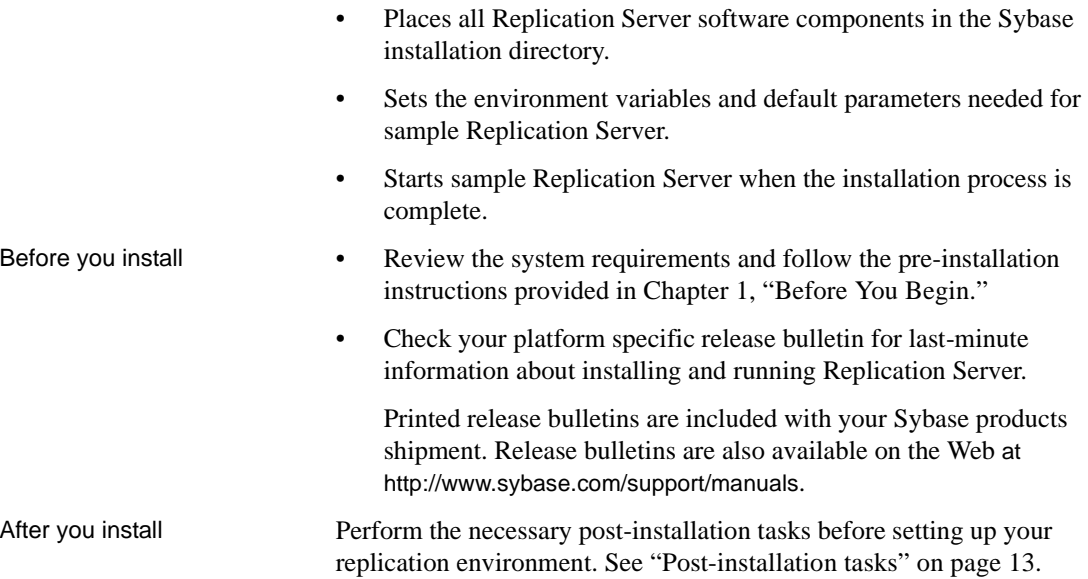

### <span id="page-17-1"></span><span id="page-17-0"></span>**Installing Replication Server**

<span id="page-17-4"></span>This section describes how to install Replication Server components.

- 1 Insert the Replication Server product CD in the CD drive.
- 2 *On all platforms*:
	- Verify that the drive on which you are installing has sufficient space for Replication Server.
	- Verify that you are logged in as the "sybase" user with read, write, and execute privileges.

<span id="page-17-3"></span>*On Windows*:

Set the TEMP environment variable to a temporary directory, such as *c:\temp*. InstallShield frees this space after the installation is complete.

For more information, refer to your operating system documentation or consult your operating system administrator.

3 Mount the CD. Follow directions for your platform.

*On Windows*:

The operating system mounts the CD automatically. Go to step 4.

*On Solaris*:

The operating system mounts the CD automatically. Go to step 4.

<span id="page-17-2"></span>If you get CD-reading errors, check your operating system kernel to make sure that the ISO 9660 option is turned on.

If your CD shows up as anything other than *sybasecd* on your machine (for example, *sybasecd#1*), this means you have previously installed a Sybase CD on your system.

To install this CD, restart your system or delete the *sybasecd* file in */vol/dsk.*

For more information, refer to your operating system documentation or consult your operating system administrator.

*On HP-UX*:

- a Log out.
- b Log in as "root."

c Enter the following command, where *device\_name* is the name of the CD drive device and *cdrom* is the name of the directory where the CD is to be mounted:

```
/etc/mount -F cdfs -o ro device_name /cdrom
```
- d Log out.
- e Log in as "sybase."

#### *On IBM AIX*:

Enter the following or similar command, where *device\_name* is the name of the CD drive device and *cdrom* is the name of the directory where the CD is to be mounted. The mount command is site-specific, so your mount syntax may differ from this example.

```
/usr/sbin/mount -v 'cdrfs' -r" device_name /cdrom
```
*On Linux*:

Enter this command at the # prompt:

mount -t iso9660 /dev/cdrom /mnt/cdrom

4 Invoke InstallShield to install Replication Server in GUI mode.

For more information, go to Chapter 2, "Installing Replication Server," in the *Replication Server Installation Guide* for your platform.

*On Windows*:

Windows automatically finds and opens the *setup* file. Go to step 5.

If InstallShield does not open, double-click *setup.exe* or select Start | Run and enter the following command, where *x* is the CD drive.

*x*: \setup.exe

*On Solaris*:

Enter the following command, where *cdrom* is the directory you specified when mounting the CD:

```
cd /cdrom/rs150solaris 
./setup
```
#### *On IBM AIX*:

Enter the following command, where *device\_name* is the name of the CD drive device:

```
cd /device_name
./setup
```
*On HP-UX*:

Enter the following command, where *cdrom* is the directory you specified when mounting the CD:

```
cd /cdrom
./setup
```
*On Linux*:

Enter the following command at the # prompt:

```
cd /cdrom
./setup
```
5 Go to step 6 unless you see the following error message:

```
Error writing file = There may not be enough
temporary disk space. Try using -is:tempdir to use a
temporary directory on a partition with more disk
space.
```
Set the temporary directory to a directory with at least 100MB of disk space. Enter this command to set the temporary directory:

setup.exe -is:tempdir *directory\_name*

For more information, go to Chapter 2, "Installing Replication Server," in the *Replication Server Installation Guide* for your platform.

- 6 InstallShield appears. Click Next.
- 7 Choose your geographic location in the license and copyright agreement window.
- <span id="page-19-0"></span>8 Read the Sybase license agreement and select "I agree." Click Next.
- 9 In the Install Directory window:
	- Click Next to accept the default installation directory, or
	- Enter a different installation directory name, and then click Next.

**Warning!** See "Selecting an installation directory for Replication Server" [on page 5](#page-14-1) before you select an installation directory. In some cases, installing Replication Server in an existing directory can irreversibly affect other Sybase software.

10 If the installation directory you selected does not exist, InstallShield displays the following message:

The directory does not exist. Do you want to create it?

Click Yes.

If the installation directory you selected exists, and contains a prior installation, InstallShield prompts you with the following message:

You have chosen to install into an existing directory. Any older versions of the products you choose to install that are detected in this directory will be replaced. Do you want to continue with installation into this directory?

Click Yes if you wish to install on top of the previous installation.

11 Select the Typical installation.

**Note** Selecting Typical installation installs the Replication Server components considered to be useful for most customers.

12 Click Next.

InstallShield lists the installation directory, a summary of the features to be installed, and the total disk space required for the installation.

- 13 Click Next. InstallShield installs the components on your hard drive and displays a progress monitor.
- 14 Click Next after installation completes.
- <span id="page-20-0"></span>15 The SySAM License Server window opens and displays this prompt:

Will licenses be obtained from the License Server?

- Yes select if you have a SySAM license server already installed, then enter the host name and the port number of the license server.
- No select if you do not have a SySAM license server installed. A message displays, telling you to download the license file.
- 16 The sample Replication Server option window appears. Click Yes to configure and start the sample Replication Server.
- 17 Click Next.

InstallShield displays the configuration information for the sample Replication Server. This information is displayed in [Table 2-1](#page-21-0).

<span id="page-21-3"></span>18 If the Adaptive Servers and Replication Server are not on the same machine, you must change the host name for Replication Server from "localhost" to the actual machine name.

Use the Replication Server dsedit utility to make the change.

For more information, go to ["Using dsedit to change the Replication](#page-23-2)  [Server host name" on page 14.](#page-23-2)

19 Click Next if the configuration information for the sample Replication Server is correct.

The Configure New Replication Server window appears. InstallShield describes the configuration process and starts the Replication Server.

20 Click Finish. InstallShield closes.

You are now ready to create the replication environment.

For more information, go to [Chapter 3, "Setting Up and Configuring the](#page-28-0)  [Replication Environment."](#page-28-0)

<span id="page-21-1"></span><span id="page-21-0"></span>[Table 2-1](#page-21-0) displays default configuration information for sample Replication Server.

*Table 2-1: Sample Replication Server default configuration information* **Type of information Location or description**

<span id="page-21-6"></span><span id="page-21-5"></span><span id="page-21-4"></span><span id="page-21-2"></span>

| Directory for all sample<br><b>Replication Server files</b> | On Windows:<br>$\bullet$<br>%SYBASE%\%SYBASE_REP%\samp_repserver                                    |
|-------------------------------------------------------------|----------------------------------------------------------------------------------------------------|
| and log files                                               | On UNIX:<br>٠<br><i><b>\$SYBASE/\$SYBASE_REP/samp_repserver</b></i>                                 |
| Configuration file used<br>to configure sample              | On Windows:<br>٠<br>%SYBASE%\%SYBASE_REP%\samp_repserver\SAMPLE_RS.res                              |
| <b>Replication Server</b>                                   | On UNIX:<br>٠<br>\$SYBASE/\$SYBASE_REP/samp_repserver/SAMPLE_RS.res                                 |
| Sample Replication                                          | Sample Replication Server name - SAMPLE_RS<br>٠                                                     |
| Server information                                          | Port number $-11752$<br>٠                                                                           |
|                                                             | Host name – localhost (see "Using dsedit to change the Replication Server<br>host name" on page 14) |
|                                                             | $User - sa$<br>٠                                                                                    |
|                                                             | User password – none (no password)<br>٠                                                             |
| <b>ERSSD</b> information                                    | ERSSD name – SAMPLE RS ERSSD<br>٠                                                                   |
|                                                             | Port number $-11751$<br>٠                                                                           |
|                                                             | User – SAMPLE RS RSSD prim<br>٠                                                                     |
|                                                             | Password – SAMPLE RS RSSD prim ps<br>٠                                                              |

<span id="page-22-8"></span><span id="page-22-7"></span>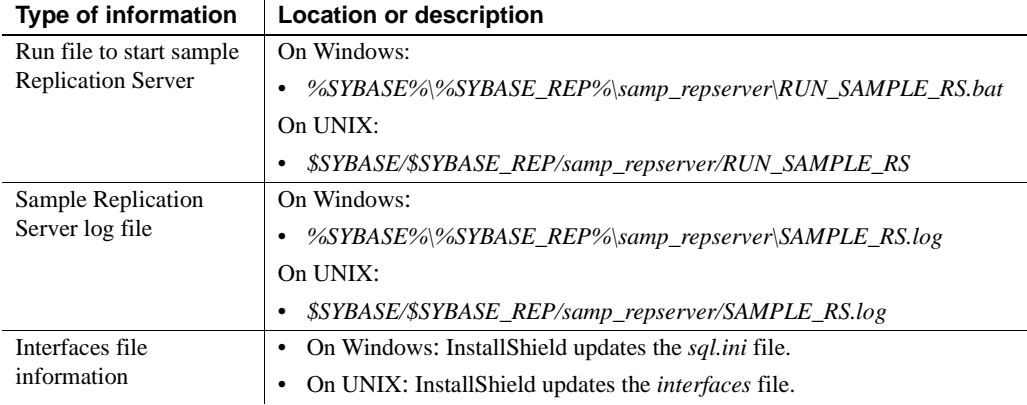

### <span id="page-22-4"></span><span id="page-22-1"></span><span id="page-22-0"></span>**Post-installation tasks**

<span id="page-22-5"></span>After installing Replication Server, perform the post-installation tasks necessary for your site.

For all installations:

<span id="page-22-6"></span>• Choose the user names and passwords that Replication Server will use to log in to the primary Adaptive Server database and the replicate Adaptive Server database. These users must have sso role and sa role. You can use existing System Administrator or the equivalent accounts.

You will need these user names and passwords when you configure replication in ["Defining the replication environment" on page 20](#page-29-0).

If Replication Server and the primary and replicate Adaptive Servers are not on the same machine:

<span id="page-22-2"></span>• Enter the Replication Server host name in the interfaces file. See ["Using](#page-23-2)  [dsedit to change the Replication Server host name" on page 14](#page-23-2).

If Replication Server is installed in a unique directory:

<span id="page-22-3"></span>• Enter Replication Server information in the Adaptive Server interfaces file and enter Adaptive Server information in the Replication Server interfaces file. See ["Using dsedit to add server entries to the interfaces files" on page](#page-24-1)  [15](#page-24-1).

### <span id="page-23-0"></span>**Adding a login for Replication Manager to the Adaptive Servers**

<span id="page-23-3"></span>Add a login name and password for Replication Manager to the primary database and to the replicate database. Grant each login name sso role and sa role. The Replication Manager plug-in to Sybase Central uses these names to log in to the data servers.

<span id="page-23-5"></span>You can create the login names and passwords and grant the required privileges in the Adaptive Server plug-in to Sybase Central, Java Edition. Alternatively, you can use the sp\_addlogin system procedure and grant command at the command line.

You will need these login names and passwords when you configure replication in ["Defining the replication environment" on page 20.](#page-29-0)

For more information, see Chapter 14, "Managing Adaptive Server Logins, Users, and Client Connections," in the *Adaptive Server Enterprise System Administration Guide.*

#### <span id="page-23-2"></span><span id="page-23-1"></span>**Using dsedit to change the Replication Server host name**

<span id="page-23-4"></span>If either the primary or the target Adaptive Server is not on the Replication Server machine, you must change the default host name "localhost" in the Replication Server interfaces file to the actual server name.

To change the default host name in the Replication Server, perform the following steps:

1 Follow directions for your platform.

*On Windows*:

Navigate to *%SYBASE%\OCS-15\_0\bin*.

*On UNIX***:**

Navigate to *\$SYBASE/OCS-15\_0/bin*.

2 On *Windows*:

Double-click dsedit.exe.

*On UNIX***:**

Enter the following command:

dsedit <return>

The Select Directory Service window appears.

For more information on dsedit, see Chapter 5, "Using dsedit" in the *Adaptive Server Enterprise Utility Guide*.

- 3 Select InterfacesDriver and click OK. The InterfacesDriver window appears.
- 4 Select SAMPLE RS in the left pane.
- 5 Double-click the Server Address line in the right pane. The Network Address Attribute window appears.
- 6 Click Edit.
- 7 In the Network Address field:
	- Delete localhost.
	- Add the name of the machine on which Replication Server will run.
- 8 Click OK.
- 9 Click OK.
- 10 Select File | Exit.

#### <span id="page-24-1"></span><span id="page-24-0"></span>**Using dsedit to add server entries to the interfaces files**

<span id="page-24-2"></span>When you install Replication Server in an existing Sybase installation directory, InstallShield adds Replication Server information to the existing interfaces file. When you install Replication Server in a unique installation directory, InstallShield creates a new interfaces file. In this instance, you will have two interfaces files—one for your existing Sybase applications and one for Replication Server.

To allow the Adaptive Servers and Replication Server to communicate, you must use the dsedit utility to:

- Add an entry for Replication Server in the Sybase interfaces file used by the Adaptive Servers
- Add entries for the primary and replication Adaptive Servers in the Replication Server interfaces file

You will need this information for each server:

- The name of the server
- The host name
- An unused port number on the host

To add an entry for Replication Server in the Adaptive Server interfaces file, See Chapter 5, "Using dsedit" in the *Adaptive Server Enterprise Utility Guide*.

To add entries for the primary and replicate Adaptive Server in the Replication Server interfaces file, perform the following steps:

1 Follow directions for your platform.

*On Windows*:

Navigate to *%SYBASE%\OCS-15\_0\bin*.

*On UNIX***:**

Navigate to *\$SYBASE/OCS-15\_0/bin*.

2 *On Windows*:

Double-click dsedit.exe.

*On UNIX***:**

Enter the following command:

dsedit <return>

The Select Directory Service window appears.

For more information on dsedit, see Chapter 5, "Using dsedit" in the *Adaptive Server Enterprise Utility Guide*.

- 3 Select InterfacesDriver and click OK. The InterfacesDriver window appears.
- 4 Select Server Object | Add. The Input Server Name window appears.
- 5 Enter the name of the primary Adaptive Server. Click OK. The Input Network Address window appears.
- 6 Enter the host name and an unused port number.

For example:

chaucer, 35356

- 7 Click OK.
- 8 Select Server Object | Add. The Input Server Name window appears.
- 9 Enter the host name and an unused port number. Click OK. The Input Network Address window appears.
- 10 Enter the host name and an unused port number.

For example:

johnson, 9756

- 11 Click OK.
- 12 Click OK.
- 13 Select File | Exit.

### CHAPTER 3 **Setting Up and Configuring the Replication Environment**

<span id="page-28-3"></span><span id="page-28-0"></span>This chapter describes how to set up a replication environment and configure a sample Replication Server for replication using the Replication Manager to Sybase Central.

To set up and configure Replication Server without using Replication Manager, see the *Replication Server Configuration Guide* for your platform.

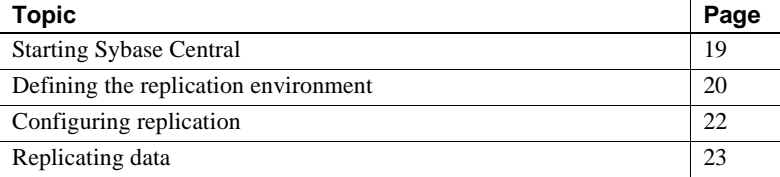

### <span id="page-28-2"></span><span id="page-28-1"></span>**Starting Sybase Central**

<span id="page-28-4"></span>This section describes how to start Sybase Central.

<span id="page-28-5"></span>**Note** You must have a graphical user interface (GUI) such as X-Windows to run Sybase Central on UNIX platforms.

To start Sybase Central on Windows platforms use any of the following methods:

- From the Start menu, choose Start | Programs | Sybase | Sybase Central v4.3.
- Create a shortcut on your desktop for Sybase Central.
- Navigate to *%SYBASE%\Shared\Sybase Central 4.3\win32* and double-click *scjview.exe*.

To start Sybase Central on UNIX platforms:

- Source *\$SYBASE/SYBASE.csh*.
- Execute the following command:

\$SYBASE/Shared/sybcentral43/scjview.sh

The Sybase Central main window appears. The Replication Manager icon appears in the left and right panes.

### <span id="page-29-1"></span><span id="page-29-0"></span>**Defining the replication environment**

<span id="page-29-3"></span>The replication environment is an object in Replication Manager that represents all servers that participate in replication. Your first step in setting up replication is to define the replication environment.

<span id="page-29-2"></span>The Add Replication Environment wizard of the Replication Manager, guides you through the steps necessary to add the Replication Server, the primary Adaptive Server, and the replicate Adaptive Server.

Record the user names and passwords that you define, as you will need this information later on.

#### ❖ **Defining the replication environment**

- 1 From the Sybase Central main window, select the Replication Manager icon in the left pane.
- 2 In the right pane, double-click Add Replication Environment. The Add Environment wizard appears.
- 3 Enter a name for your replication environment.

Example: MY\_RSENV

- 4 Click Next.
- 5 Enter a user name and password to access the replication environment. Click Next.
	- User name  $\frac{1}{\sqrt{1-\frac{1}{2}}}\cdot\frac{1}{\sqrt{1-\frac{1}{2}}}\cdot\frac{1}{\sqrt{1-\frac{1}{2}}}\cdot\frac{1}{\sqrt{1-\frac{1}{2}}}\cdot\frac{1}{\sqrt{1-\frac{1}{2}}}\cdot\frac{1}{\sqrt{1-\frac{1}{2}}}\cdot\frac{1}{\sqrt{1-\frac{1}{2}}}\cdot\frac{1}{\sqrt{1-\frac{1}{2}}}\cdot\frac{1}{\sqrt{1-\frac{1}{2}}}\cdot\frac{1}{\sqrt{1-\frac{1}{2}}}\cdot\frac{1}{\sqrt{1-\frac{1}{2}}}\cdot\frac{1}{\sqrt{1-\$
	- Password  $\Box$
- 6 Click Add. Select the type of server to add to the environment. To add the sample Replication Server, select Replication Server. Click Next.
- 7 Select SAMPLE\_RS from the Servers drop-down list. Click Next.
- 8 Enter user name and password:
	- User name sa
	- Password none (no password)

Click Next.

- 9 The Select RSSD Server window appears. Click Next.
- 10 Enter user name and password:
	- User name SAMPLE RS RSSD prim
	- Password SAMPLE\_RS\_RSSD\_prim\_ps

Click Next.

- 11 Click Finish.
- 12 Click Add to add Adaptive Server Enterprise containing the primary database to the environment. Select Adaptive Server Enterprise and click Next.
- 13 Select the primary Adaptive Server Enterprise from the Servers drop-down list. Click Next.

<span id="page-30-0"></span>Add a user name and password that Replication Manager can use to log in to the primary database. This user must be the System Administrator, or the equivalent, with sso\_role and sa\_role.

- User name
- Password

Click Finish.

- 14 Click Add to add Adaptive Server Enterprise containing the replicate database to the environment. Select Adaptive Server Enterprise and click Next.
- 15 Select the replicate Adaptive Server Enterprise from the Servers dropdown list. Click Next.

Add a user name and password that Replication Manager can use to log in to the replicate database. This user must be the System Administrator, or the equivalent, with sso\_role and sa\_role.

- User name \_\_\_\_\_\_\_\_\_\_\_\_\_\_\_\_
- Password  $\blacksquare$

Click Finish.

16 Click Next.

Check the summary page to make sure the information is correct and complete.

If the information is not correct, click Back to return to previous pages and correct the information.

- 17 Click Finish.
- 18 Sybase Central redisplays. The new replication environment icon appears in the left pane beneath the Replication Manager icon, displaying the name you had specified for it.

### <span id="page-31-1"></span><span id="page-31-0"></span>**Configuring replication**

<span id="page-31-2"></span>After you create the replication environment, use the Replication Manager Configure Replication wizard to create connections between servers, a database replication definition, and a database subscription.

The **database replication definition** describes the information that can be replicated from the primary database. The **database subscription** describes the replicated information that the replicate database can accept. In this instance, Replication Manager creates the database replication definition and the database subscription for you.

When you successfully complete this section, you are ready to replicate data.

#### ❖ **Steps to configure the replication environment**

- 1 In the left pane of the Sybase Central main window, select the replication environment object you created.
- 2 In the right pane, double-click Configure Replication. The Configure Replication wizard displays.
- 3 Select the second option; Create an Environment Where the Primary Database is Replicated to Several Replicate Sites. Click Next.
- <span id="page-31-3"></span>4 Select the primary Adaptive Server and the primary database. For example, select the pubs2 or pubs3. Click Next.
- 5 Select SAMPLE\_RS. Click Next.

<span id="page-32-4"></span>6 Select the replicate Adaptive Server and the replicate database from the drop-down list. Click Add.

Replication Manager creates a connection between the sample Replication Server and the replicate data server and database. This connection, *target server.database*, displays in the Connections list. Click Next.

- <span id="page-32-2"></span>7 Accept the default maintenance user name and password. Replication Manager creates the maintenance user. Click Next.
- 8 Accept the default RepAgent user name and password. Replication Manager creates the RepAgent user. Click Next. Replication Manager prompts you to select a materialization method.
- 9 Select Create Subscription Without Materialization.

<span id="page-32-3"></span>This specifies that the primary and target databases are already synchronized.

Click Next.

- 10 Review the summary of the replication environment.
- 11 If everything looks correct, click Finish. If not, click Back to return to earlier pages in the wizard and make the necessary changes. Click Finish when you are satisfied that the summary environment information is correct.
- 12 After Replication Manager finishes its configuration tasks, it displays a summary of steps performed. Review the summary to make sure each step was successful. Click Close.

You have installed a sample Replication Server, set up a replication environment, and configured that environment for replication. Congratulations! You are ready to replicate information from the primary to the replicate database.

### <span id="page-32-1"></span><span id="page-32-0"></span>**Replicating data**

<span id="page-32-5"></span>Transact-SQL® is the language used in Adaptive Server databases for querying, adding new data, modifying existing data, and deleting existing data. Transact-SQL is described in the *Adaptive Server Enterprise Transact-SQL User's Guide* as pubs2 and pubs3 databases. You must use Transact-SQL commands in the following example.

<span id="page-33-3"></span>To verify that replication is occurring:

- 1 Log in to the primary database, and, using Transact-SQL commands, add, alter, or delete information in one or more of the primary database tables.
- 2 Log in to the replicate database and confirm that your changes have been replicated.

#### <span id="page-33-0"></span>**An example**

<span id="page-33-1"></span>This section provides instructions for performing a simple update in the primary database, and then viewing the replicated changes in the replicate database.

1 Log in to the primary Adaptive Server using the isql utility. For example:

```
isql -Usa -P -Sprimary_dataserver_name
```
The isql prompt appears:

<span id="page-33-2"></span>>1

2 Choose the primary database. For example, enter:

```
1> use pubs2
2 > qo
```
3 Verify that Chastity Locksley is listed in the au\_lname and au\_fname columns of the authors table. To view all author names in the authors table, enter:

```
1> select au_fname, au_lname 
2> from authors
3 > 90
```
Adaptive Server prints out the contents of the au\_fname and au\_lname columns.

4 Change the name of Chastity Locksley to Chastity Hilton in the authors table. Enter:

```
1> update authors
2> set au_lname = "Hilton"
3> where au_lname = "Locksley"
4> qo
```
5 Verify that the change has taken place at the primary database. For example, enter:

1> select au\_fname, au\_lname

```
2> from authors
3> where au_fname = "Chastity"
4> qo
```
The primary Adaptive Server prints out "Chastity Hilton."

6 Log in to the replicate Adaptive Server using the isql utility. For example:

```
isql -Usa -P -Sreplicate_dataserver_name
```
<span id="page-34-2"></span>The isql prompt appears.

7 Choose the replicate database. For example, enter:

```
1> use pubs2
2 > qo
```
8 Verify that the change has replicated to the replicate database. Enter:

```
1> select au_fname, au_lname
2> from authors
3> where au_fname = "Chastity"
4 > 90
```
The replicate Adaptive Server prints out "Chastity Hilton." Congratulations! You have a working replication system.

#### <span id="page-34-0"></span>**What's next?**

You can create your own Transact-SQL statements to update the primary database and then view the updates at the replicate database. For example, using the database replication definition and database subscription created during configuration, you can perform these actions and watch the changes appear at the replicate database:

- Add information to a table using the insert command.
- Delete information from a table using the delete command.
- Create and populate a table using the create table and then the insert command.
- <span id="page-34-1"></span>• Depopulate a table using the truncate table command.

You can create your own database replication definitions that filter out specified tables, transactions, or data definition language (DDL) commands. <span id="page-35-0"></span>See Chapter 12, "Managing Replicated Objects Using Multi-Site Availability," in the *Replication Server Administration Guide Volume 1* for more information about creating database replication definitions and subscriptions, and customizing your replication environment.

### CHAPTER 4 **Managing Replication Server**

<span id="page-36-0"></span>This chapter provides additional information and procedures that may help you use the sample Replication Server.

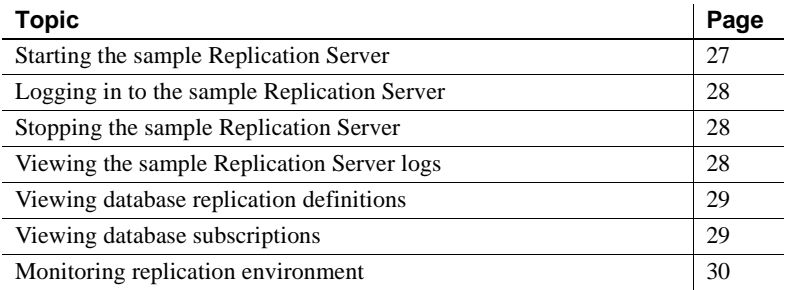

### <span id="page-36-2"></span><span id="page-36-1"></span>**Starting the sample Replication Server**

<span id="page-36-3"></span>InstallShield starts up the sample Replication Server after you complete the Replication Server installation. If Replication Server is shut down, you can start it up again. Follow the instructions for your platform:

*For Windows:*

- 1 Using Windows Explorer, navigate to *%SYBASE%\%SYBASE\_REP%\samp\_repserver*.
- 2 Double-click *RUN\_SAMPLE\_RS.bat*.

#### *For UNIX:*

- 1 Navigate to *\$SYBASE/\$SYBASE\_REP/samp\_repserver*.
- 2 Execute *RUN\_SAMPLE\_RS*.

### <span id="page-37-3"></span><span id="page-37-0"></span>**Logging in to the sample Replication Server**

<span id="page-37-6"></span>You can log in to Replication Server from the command line using the isql utility with the sa user name. You use isql to execute Replication Server commands. Logging in to Replication Server is an easy way to find out if Replication Server is running.

Follow these instructions:

1 From the command prompt, enter:

isql -Usa -P -SSAMPLE\_RS

2 If sample Replication Server is running, the isql prompt displays:

```
1\geq
```
3 To quit isql, enter:

1> exit

### <span id="page-37-4"></span><span id="page-37-1"></span>**Stopping the sample Replication Server**

<span id="page-37-8"></span>To shut down the sample Replication Server:

1 Log in to the sample Replication Server.

See ["Logging in to the sample Replication Server" on page 28.](#page-37-3)

2 Enter:

1> shutdown  $2 > q$ o

### <span id="page-37-5"></span><span id="page-37-2"></span>**Viewing the sample Replication Server logs**

<span id="page-37-7"></span>All log files for the sample Replication Server are located in the *samp\_repserver* directory. Replication Server records its actions and notes failures in the *SAMPLE\_RS.log* file. Use a text editor to open the *SAMPLE\_RS.log* and view a record of Replication Server actions. Viewing the log can help you identify problems.

### <span id="page-38-2"></span><span id="page-38-0"></span>**Viewing database replication definitions**

<span id="page-38-4"></span>To view a database replication definition in Replication Manager for Sybase Central:

1 In the right pane, drill down to

Replication Environment | *primary\_Adaptive\_Server\_name* | *primary\_dbase\_name* | Database replication definitions.

2 In the left pane, double-click a database replication definition. You created the *database\_name*-1 database database replication definition during configuration.

The Replication Definition Properties window opens for the database replication definition you selected.

### <span id="page-38-3"></span><span id="page-38-1"></span>**Viewing database subscriptions**

<span id="page-38-5"></span>To view a database subscription in Replication Manager for Sybase Central:

1 In the right pane, go down to

Replication Environment | *replicate\_Adaptive\_Server\_name* | *replicate\_dbase\_name* | Database subscriptions.

2 In the left pane, double-click a database subscription. You created the *database\_name*-1 database subscription during configuration.

The Subscriptions Properties window opens for the database subscription you selected.

### <span id="page-39-1"></span><span id="page-39-0"></span>**Monitoring replication environment**

<span id="page-39-2"></span>The Replication Manager (RM) can manage small and simple replication environments by directly connecting to the server in the replication environment. It identifies problems within the replication environment, and allows you to fix them. It also provides the ability to create, alter, and delete replication components in the environment.

<span id="page-39-3"></span>However, to manage large and complex replication environments with more than ten servers, the RM requires the help of a monitoring component called Replication Monitoring Services (RMS). For such environments, the RM provides commands to create, modify, or delete replication components, while RMS provides the ability to monitor the replication environment.

For information on monitoring the replication environment using the RM and RMS, see Chapter 3, "Managing Replication Server with Sybase Central," in the *Replication Server Administration Guide Volume 1*.

### <span id="page-40-0"></span>**Index**

### **A**

[accounts, creating sybase user 4](#page-13-4) [Add Replication Environment wizard 20](#page-29-2) [adding a login for Replication Manager 14](#page-23-3) [administration tasks 5](#page-14-5) [audience for book v](#page-4-1)

### **C**

[CD reading errors 8](#page-17-2) [configuration information, default 12](#page-21-1) [Configure Replication wizard 22](#page-31-2) [configuring replication 22](#page-31-2) [conventions used in book viii](#page-7-0) [CPU requirements 3](#page-12-6) [creating sybase user accounts 4](#page-13-4)

### **D**

[database replication definitions 22,](#page-31-2) [26,](#page-35-0) [29](#page-38-4) [database replication definitions, filters 25](#page-34-1) [database subscriptions 22,](#page-31-2) [26](#page-35-0) [default configuration information 12](#page-21-1) defining [replication environment 20](#page-29-3) disk storage requirements [Linux 4](#page-13-5) [UNIX 3](#page-12-7) [Windows 3](#page-12-8) dsedit [utility 14,](#page-23-4) [15](#page-24-2)

### **E**

[Embedded Replication Server System Database](#page-10-3)  [\(ERSSD\) 1,](#page-10-3) [12](#page-21-2) environment

[verification 5](#page-14-5) environment variable [TEMP 8](#page-17-3) [example of replication 24](#page-33-1)

### **F**

[filters, database replication definitions 25](#page-34-1)

### **G**

[grant command 14](#page-23-5)

### **H**

hardware requirements [Windows 3](#page-12-9) [host name 12,](#page-21-3) [13,](#page-22-2) [14](#page-23-4)

### **I**

installation directory [existing 5](#page-14-6) [selecting 2,](#page-11-4) [5](#page-14-7) [unique 6](#page-15-1) [installing Replication Server 7](#page-16-3) [steps 8](#page-17-4) InstallShield [tasks performed 7](#page-16-4) [interfaces file 6,](#page-15-2) [13](#page-22-3) interfaces file information, information [interfaces file 13](#page-22-4)

[maintenance user 23](#page-32-2) [materialization method 23](#page-32-3) monitoring [Replication Manager 30](#page-39-2) [Replication Monitoring Services 30](#page-39-3)

### **O**

operating system requirements [Linux 4](#page-13-6) [UNIX 4](#page-13-7) [Windows 3](#page-12-10) [organization of book v](#page-4-2)

### **P**

[planning the replication system 2](#page-11-5) [post-installation tasks 7,](#page-16-5) [13](#page-22-5) [pre-installation tasks 2,](#page-11-6) [7](#page-16-6) [primary Adaptive Server 1,](#page-10-4) [22](#page-31-3) [primary database 1,](#page-10-5) [24](#page-33-2) [pubs2 database 2](#page-11-7) [pubs3 database 2](#page-11-7)

### **R**

RAM requirements [Linux 4](#page-13-8) [UNIX 3](#page-12-11) [Windows 3](#page-12-12) [related documents v](#page-4-3) [replicate Adaptive Server 1,](#page-10-4) [23](#page-32-4) [replicate database 1,](#page-10-5) [21,](#page-30-0) [25](#page-34-2) [replicating data 23](#page-32-5) [replication environment 1](#page-10-6) [defining 20](#page-29-3) [setting up 19](#page-28-3) [replication environment components 1](#page-10-6) [Replication Manager 1](#page-10-7) [Replication Monitoring Services 2](#page-11-8) [replication system planning 2](#page-11-7) requirements

[disk storage 3,](#page-12-8) [4](#page-13-5) [hardware 3](#page-12-9) [operating system 3,](#page-12-10) [4](#page-13-7) [RAM 3,](#page-12-12) [4](#page-13-8) [system 3,](#page-12-13) [4](#page-13-9) RMS [See Replication Monitoring Services 2](#page-11-8)

### **S**

**M**<br> **32** Replication Atomage 1<br>
manifestance user 23<br>
manifestance user 23<br> **33** Replication Monutourg 3ervices 30<br> **33** Replication Monutourg Services 30<br> **33** Replication Monutourg Services 30<br> **33** Replication Monutour [sa\\_role permission 13,](#page-22-6) [14](#page-23-3) sample Replication Server [configuration file 12](#page-21-4) [directory 12](#page-21-5) [log file 13](#page-22-7) [logging in 28](#page-37-6) [logs 28](#page-37-7) [run file 13,](#page-22-8) [27](#page-36-3) [starting 27](#page-36-3) [stopping 28](#page-37-8) [sample Replication Server information 12](#page-21-6) *sp\_addlogin* [command 14](#page-23-5) [sso\\_role permission 13,](#page-22-6) [14](#page-23-3) [starting sample Replication Server 27](#page-36-3) steps [installing Replication Server 8](#page-17-4) [Sybase Central 1](#page-10-8) [starting 19](#page-28-4) [Sybase license agreement 10](#page-19-0) [sybase user account 2,](#page-11-9) [4](#page-13-4) [SySAM 11](#page-20-0) [system requirements 2,](#page-11-10) [3,](#page-12-13) [4](#page-13-9) [Linux 4](#page-13-10) [UNIX 3](#page-12-14) [Windows 3](#page-12-13)

### **T**

tables [system requirements 3,](#page-12-15) [4](#page-13-9) tasks [administration 5](#page-14-5) [post-installation 13](#page-22-5) [pre-installation 2](#page-11-6)

*Index*

### **U**

user account [sybase 2,](#page-11-9) [4](#page-13-4) [user accounts and privileges 2](#page-11-11)

### **V**

[verifying environment 5](#page-14-5) [verifying replication 24](#page-33-3) [viewing database replication definitions 29](#page-38-4) [viewing database subscriptions 29](#page-38-5) [viewing logs 28](#page-37-7)

### **X**

[X-Windows 19](#page-28-5)

*Index*